## 食品衛生申請等システムの利用方法

## Step1 食品等事業者情報登録(初回のみ)

以下の順番で情報を入力し、食品等事業者のアカウン トを登録し、IDとパスワードを入手します。

- ①表面に記載のURL又はQRコードから食品衛生申請 等システムにアクセス※1
- ②GビズID※2の作成又はアカウント作成を選択
- ③必要情報を入力し、登録

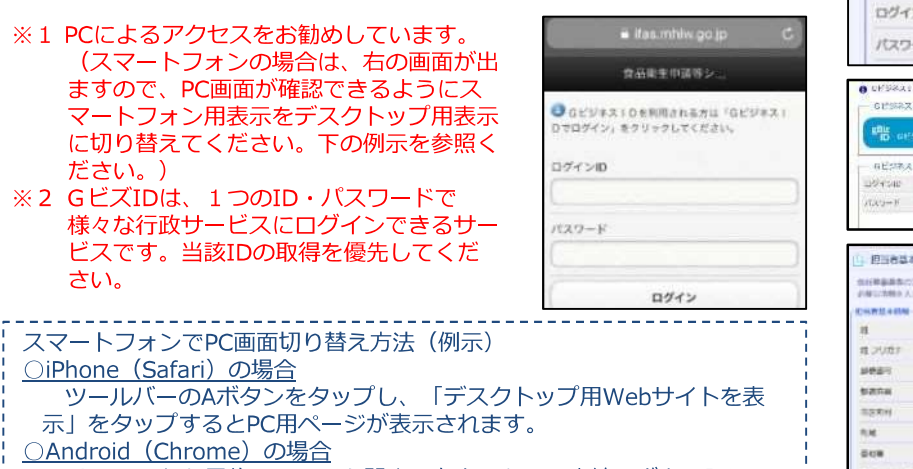

Chrome から目的のページを開き、右上にある三本線のボタン[メ ニュー]ボタンをタップします。「PC版サイトを見る」で切り替えます。

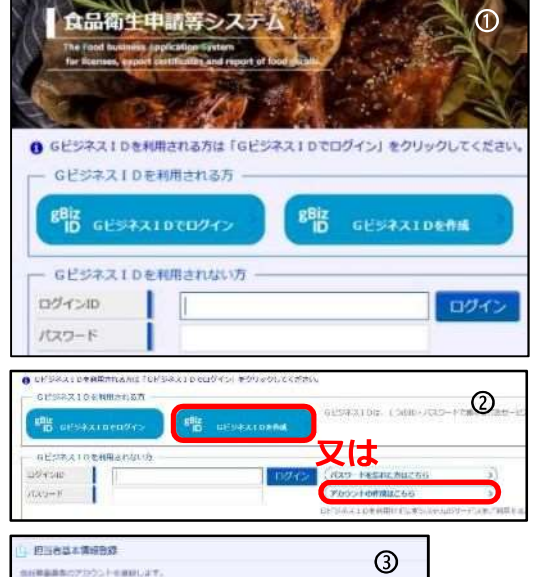

## <br>お経験事業のプラクシとものだいます。<br>お届ける場合ストレア 2053 - バタントウィン  $27167$ **TAK Y**  $|x|$ ○担当者基本情報  $7/12/8$ 氏名、住所、連絡先等  $\frac{1}{2}$ ○食品等事業者基本情報 方式信息 会社名、住所、連絡先等

## Step2 各種申請(届出)の手続方法

【食品衛生中調整システム ①ログインIDとパスワードを入力し、ログイン  $\odot$ ※表面に記載のURL又はQRコードからアクセス GESS 3104 BRASS 略 **@Example** 喫 **GESPATORNE**  $P = 221000$ miterum.  $100<sub>1</sub>$ ②申請したい項目(届出)を選択 ② =2営業許可·届出 営業許可の申請  $\sqrt{2}$ 営業の届出  $\mathbf{y}$ 地位承継届の届出  $\mathcal{L}$ 記入方法については、 <mark>③</mark><br>次のページを参考に <mark>③</mark><br>してください。 ③営業施設情報を入力 してください。 $\overline{\phantom{a}}$ ④申請(届出)  $\sim$ ※ 届出の内容について、管轄の自治体から問い合わせ sian があることがあります。 **ENGINEERING AUTOMOBILE** THE LOUIS **TATHTE** 

【システムに関するお問い合わせ】 厚生労働省のホームページにヘルプデスクの案内を記載していますので、そちらにお問い合わせください。 https://www.mhlw.go.jp/stf/seisakunitsuite/bunya/kenkou\_iryou/shokuhin/index.html

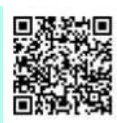

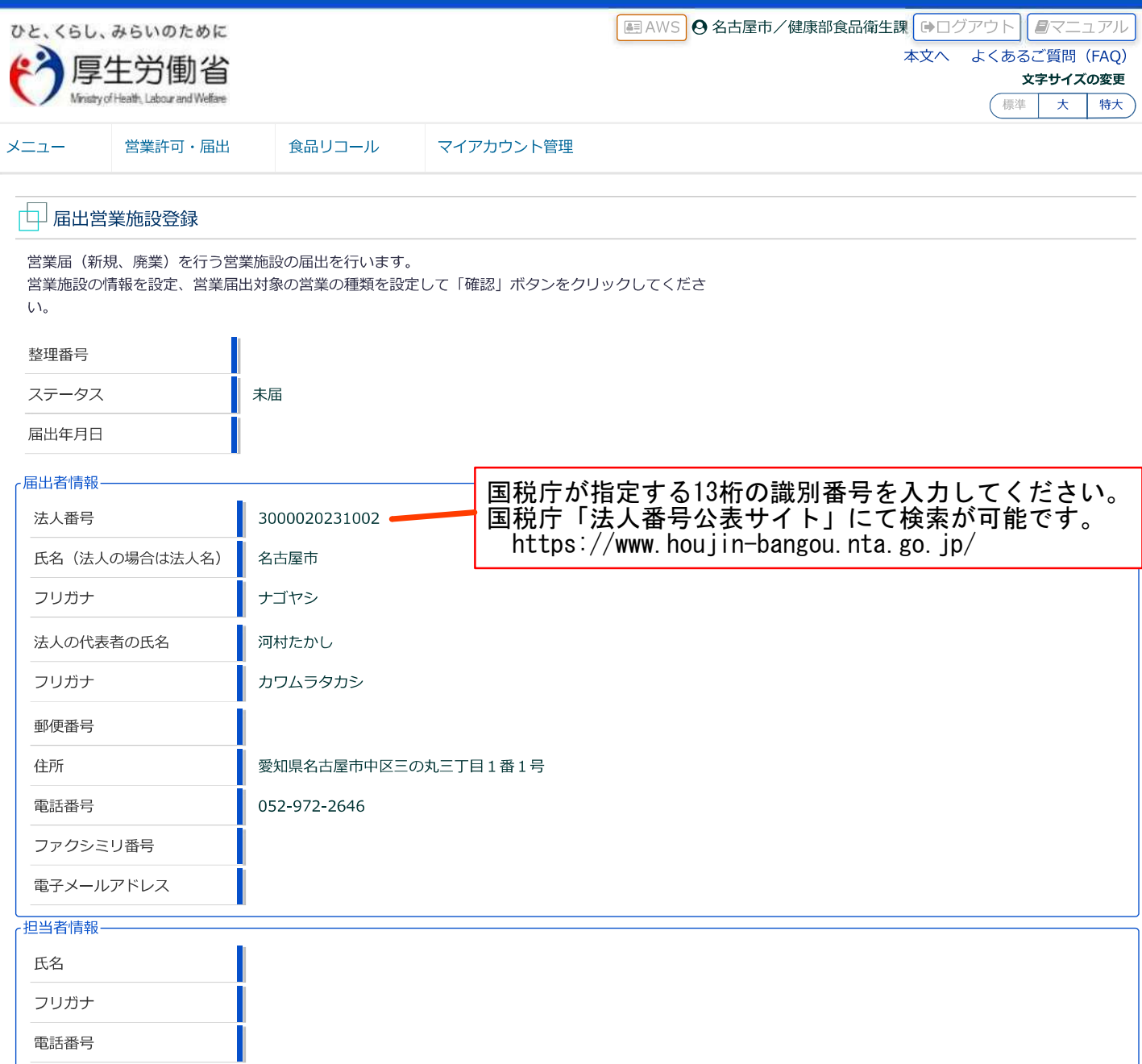

食品衛生申請[届出営業施設登録]

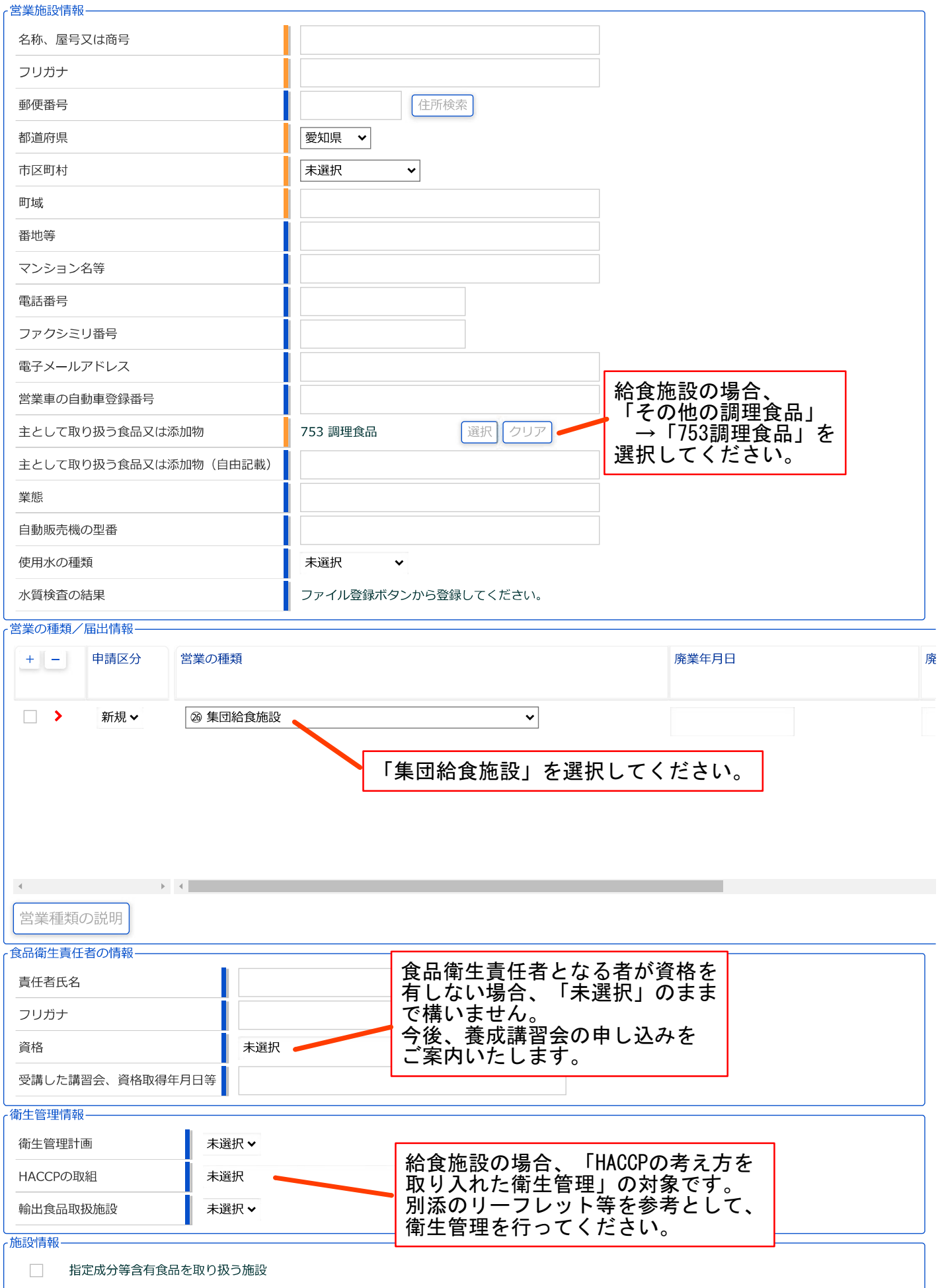

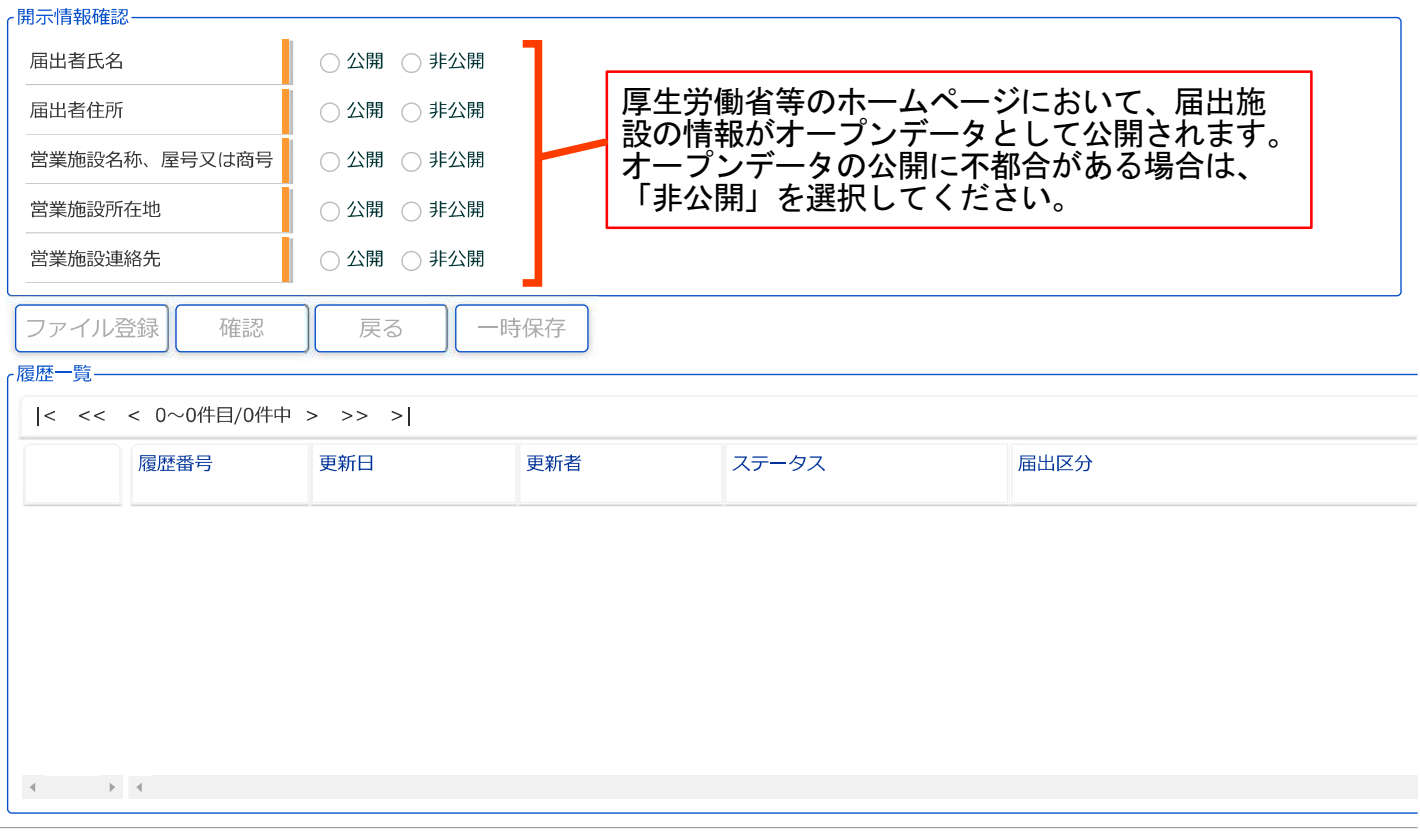

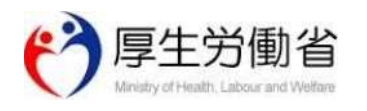

厚生労働省(法人番号 6000012070001) 门 食品衛生申請等システム 门 ・<br>このサイトについて ・利用規約 免責事項・著作権 プライバシーポリシー<br>・ウェブアクセシビリティ ・御意見・問い合わせ Copyright © Ministry of Health, Labour and Welfare, All Rights reserved.